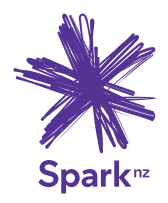

# **LET'S GET YOUR SMART**  $M$ **ESH** CONNECTED

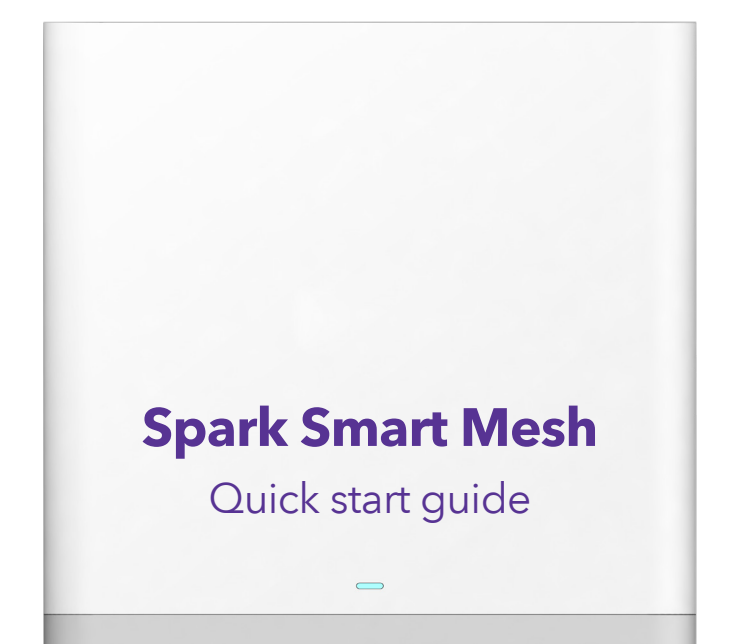

# **Contents**

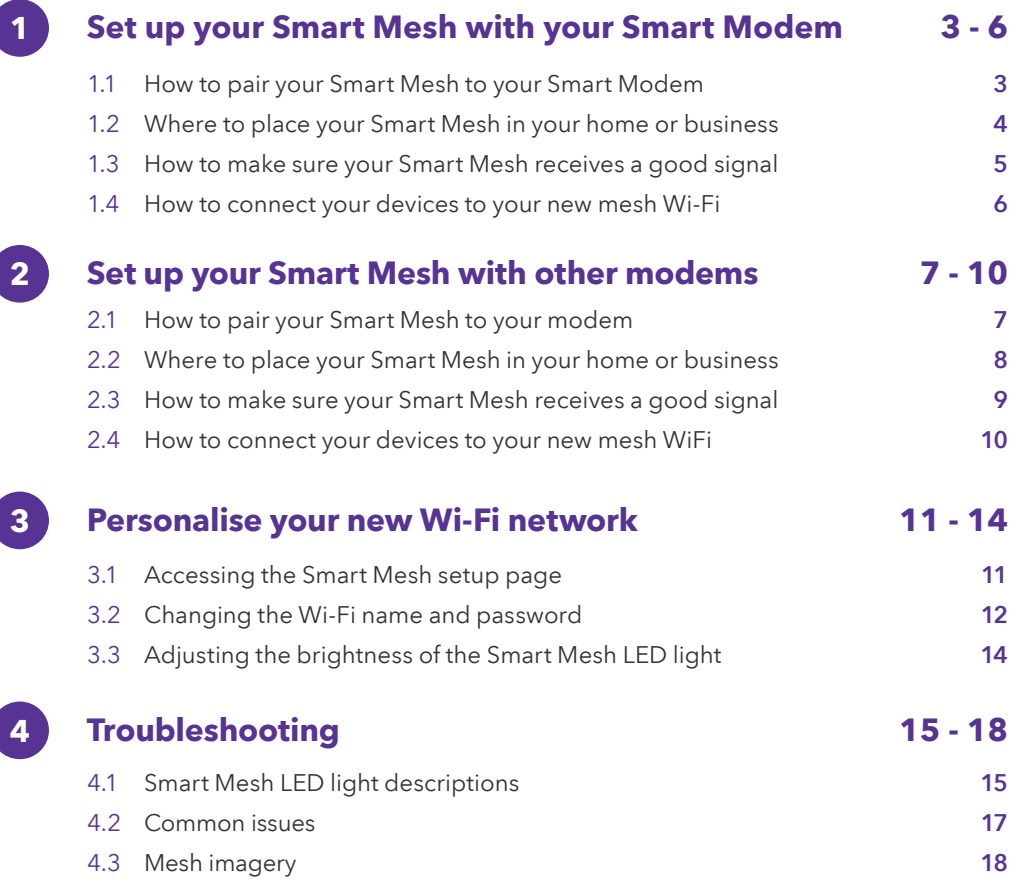

## **Set up your Smart Mesh with your Smart Modem 1**

### **1.1 How to pair your Smart Mesh to your Smart Modem**

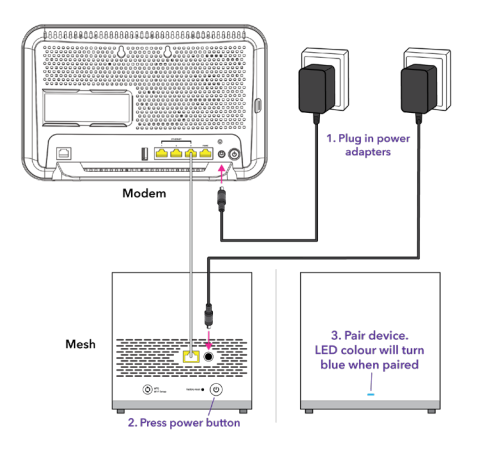

#### LED Indicator Sequence

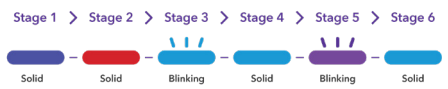

### Make sure your Smart Modem is connected first before you set up your Smart Mesh.

- **A.** Plug your Smart Mesh into a working power outlet next to your Smart Modem. If you don't see a light check that the power button of the Smart Mesh is ON.
- Connect the ethernet cable from your Smart Mesh to your Smart Modem. B.

Note: Please refer to the LED indicator sequence diagram.

Wait for the light on your Smart Mesh to turn solid **BLUE**. This may take up to two minutes.  $C<sub>1</sub>$ 

Note: If you have more than one Smart Mesh repeat the above steps for each mesh unit.

### Your Smart Mesh is paired and ready to be moved to a different area.

### **1.2 Where to place your Smart Mesh in your home or business**

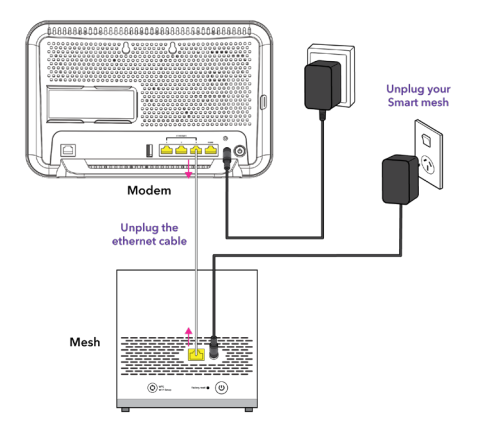

Unplug the ethernet cable from both devices and remove the Smart Mesh power adapter from the wall. A.

Note: Ethernet cable is not required to be plugged in once the unit is paired.

Move your Smart Mesh to an area around your home or business you want to improve Wi-Fi coverage. B.

Note: Your Smart Mesh will need to be placed within the coverage area of your Smart Modem. Placing the mesh away from large metal objects, and up high (eg. on a book shelf) can help improve performance.

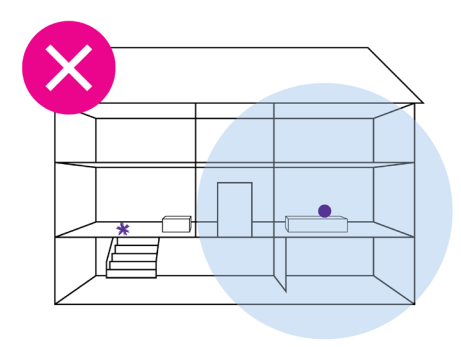

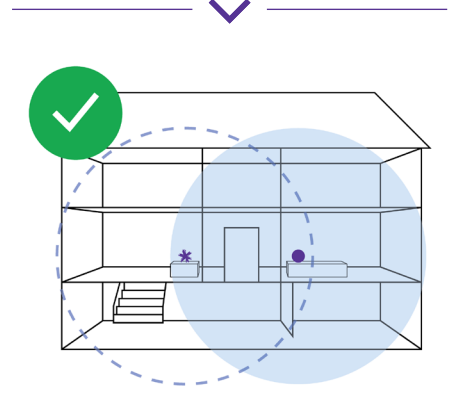

● Smart modem \* Smart mesh Modem coverage © Mesh coverage

### **1.3 How to make sure your Smart Mesh receives a good signal**

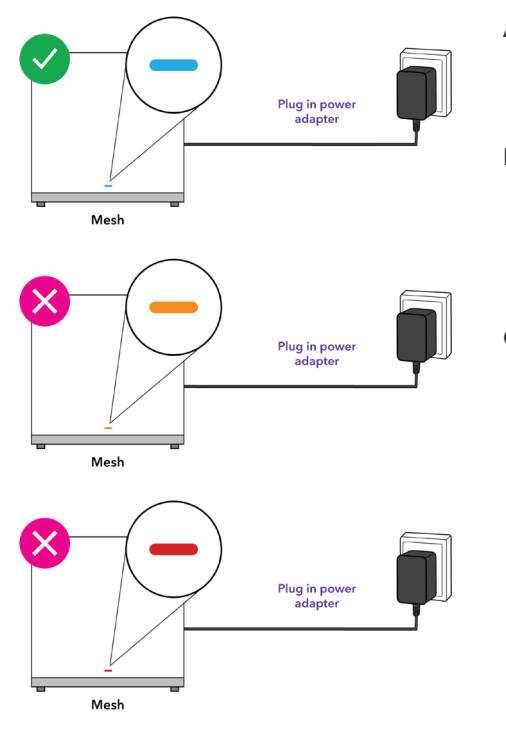

#### LED Indicator Sequence

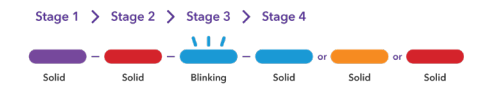

- Plug your Smart Mesh into a power outlet If you don't see a light, check that the power button is ON. A.
- Wait for the light on your Smart Mesh to turn on. This may take up to 10 seconds. B.

Note: Please refer to the LED indicator sequence diagram.

Check the light on your Smart Mesh, to make sure the mesh is in a suitable location: C.

Blue – It's receiving a reliable Wi-Fi signal. You're all set.

Orange – It's not receiving a reliable Wi-Fi signal. You'll need to move it closer to your modem or another Smart Mesh.

Red – It's not receiving Wi-Fi signal. You'll need to move it closer to your modem or another Smart Mesh.

### **1.4 How to connect your devices to your new mesh Wi-Fi**

### New devices connecting to the mesh Wi-Fi

- **A.** Turn on Wi-Fi from your device.
- **B.** Select your Smart Modem's Wi-Fi name from the available Wi-Fi networks list.
- **C.** Enter the Wi-Fi password to connect.

Note: Find the default Wi-Fi name and password on the back of your Smart Modem.

### Devices already connected to your Smart Modem's Wi-Fi network

You're all set, your device(s) will automatically connect to your new mesh Wi-Fi.

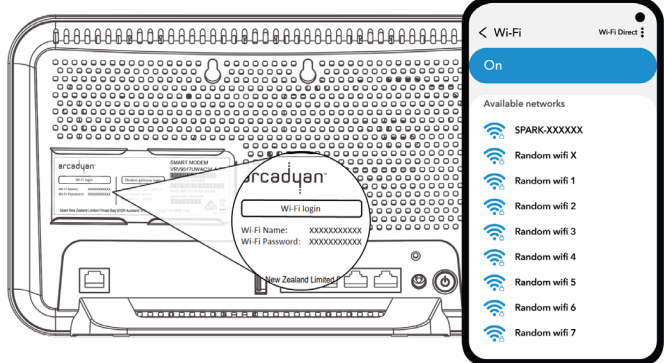

### **Set up your Smart Mesh with other modems** (stand-alone mode) **2**

### **2.1 How to pair your Smart Mesh to your modem**

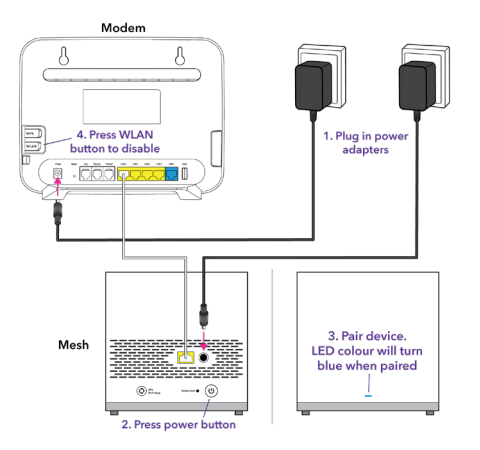

#### LED Indicator Sequence

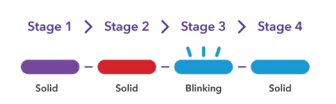

Make sure your modem is connected first before you set up your Smart Mesh.

- **A.** Plug your Smart Mesh into a working power outlet next to your modem - If you don't see a light check that the power button is ON.
- Connect the ethernet cable from your Smart Mesh to your modem. B.
- **C.** Wait for the light on your Smart Mesh to turn solid BLUE.

Note: Please refer to the LED indicator sequence diagram.

Disable the Wi-Fi on your current modem. D.

Note: Use the Wi-Fi (WLAN) button if your modem has one, or log in to your modem's setup page.

Your Smart Mesh is paired to your modem.

### **2.2 Where to place your Smart Mesh in your home or business**

Move your additional Smart Mesh to an area around your home or business where you want to improve Wi-Fi coverage.

**Note:** Your Smart Mesh will need to be placed within the coverage area of your Smart Modem. Placing the mesh away from large metal objects, and up high (eg. on a book shelf) can help improve performance.

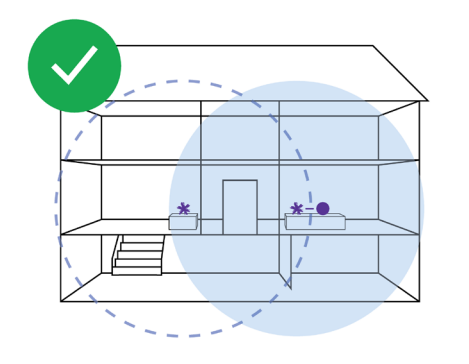

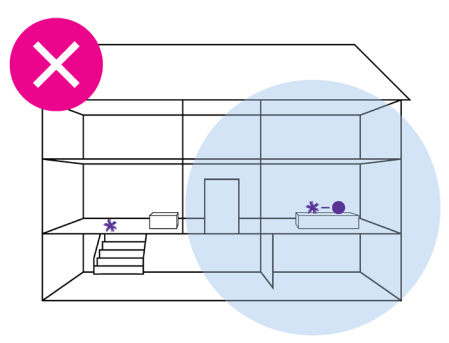

● Modem \* Smart mesh ● Main mesh coverage ● Additional mesh coverage

### **2.3 How to make sure your Smart Mesh receives a good signal**

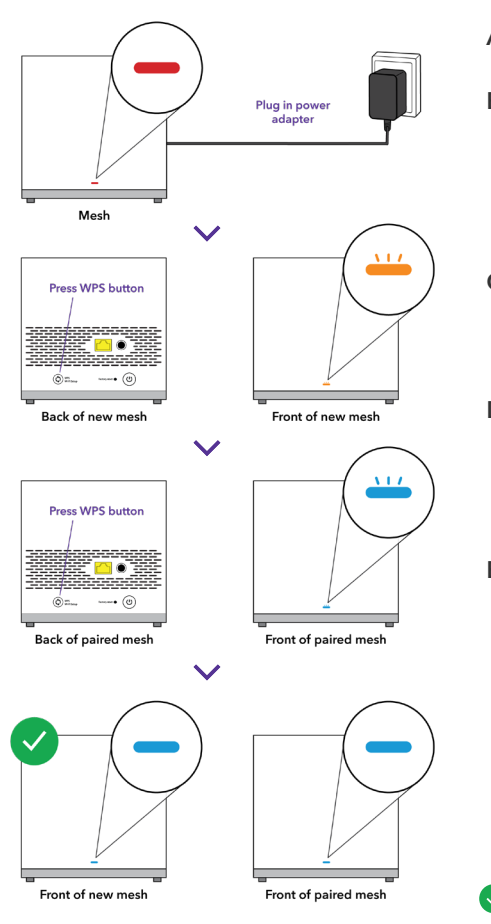

- Plug your Smart Mesh into a power outlet. A.
- **B.** Wait for the light on your Smart Mesh to turn **Red.** This may take up to two minutes.

Note: If you don't see a light check that the power button is ON.

- Press the WPS button at the back of your new Smart Mesh, the light will start flashing Orange. C.
- Return to your previously paired Smart Mesh and press the WPS button at the back of your paired Smart Mesh. The light will start flashing **Blue**. D.
- Wait for the lights on both the Smart Mesh to turn solid **Blue**, this may take up to two minutes. If the light on the new mesh turns: E.

Solid Red - Repeat the steps with the new Smart Mesh closer to the paired Smart Mesh.

Solid **Orange** - Your Smart Mesh is paired, but is receiving a poor signal. Move the Smart Mesh closer to the paired Smart Mesh.

Your Smart Mesh units are ready to go!

### **2.4 How to connect your devices to your new mesh Wi-Fi**

### Devices connecting to the mesh Wi-Fi

- **A.** Turn on Wi-Fi from your device.
- Select your Smart Mesh Wi-Fi name displayed on the available Wi-Fi networks list. B.
- **C.** Enter the Wi-Fi password to connect.

Note: You can find the default Wi-Fi name and password on the bottom of the main Smart Mesh. The main Smart Mesh is the one that is connected to your modem.

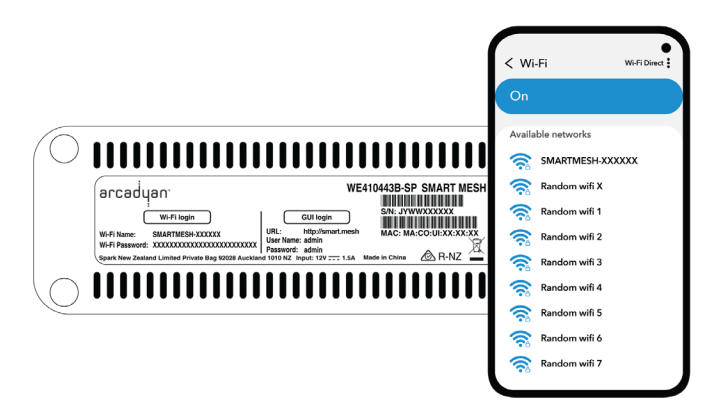

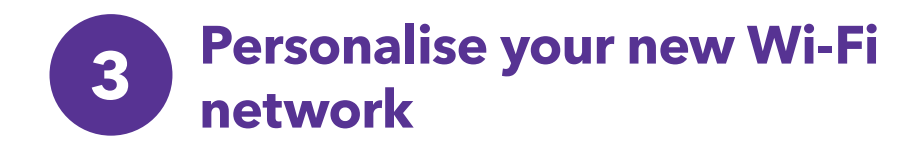

### **3.1 Accessing the Smart Mesh setup page**

#### New devices connecting to the mesh Wi-Fi

- **A.**  $\,$  Open your device's internet browser, for example, Google Chrome, Safari or Mozilla Firefox.
- Type http://smart.mesh in the address bar and press enter. B.
- **C.** Sign in with the default credentials below:

```
Username - admin
Password - admin
```
**D.** You'll be prompted to change the default password to enhance the security of your Wi-Fi network.

Note: If you're using the Smart Modem you'll be redirected to the Smart Modem's setup page. Smart Mesh will copy the Wi-Fi settings from your Smart Modem.

#### See figure 3.1

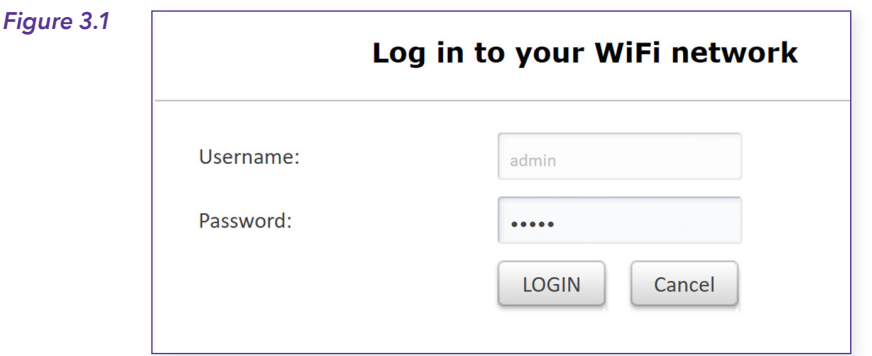

### **3.2 Changing the Wi-Fi name and password**

You can change the default Wi-Fi name and password to your preferred settings.

- Select Settings from the top menu tab A.
- Select Wireless from the left-hand menu list B.
- Delete the default Network Name/SSID and type your preferred Wi-Fi name C.
- Delete the default Security Key and type in your preferred Wi-Fi password D.
- Click Save to save the changes you've made E.

Note: If you're using the Smart Modem you'll be redirected to the Smart Modem's setup page. You'll need to follow the Wi-Fi settings for the Smart Modem.

### See figure 3.2

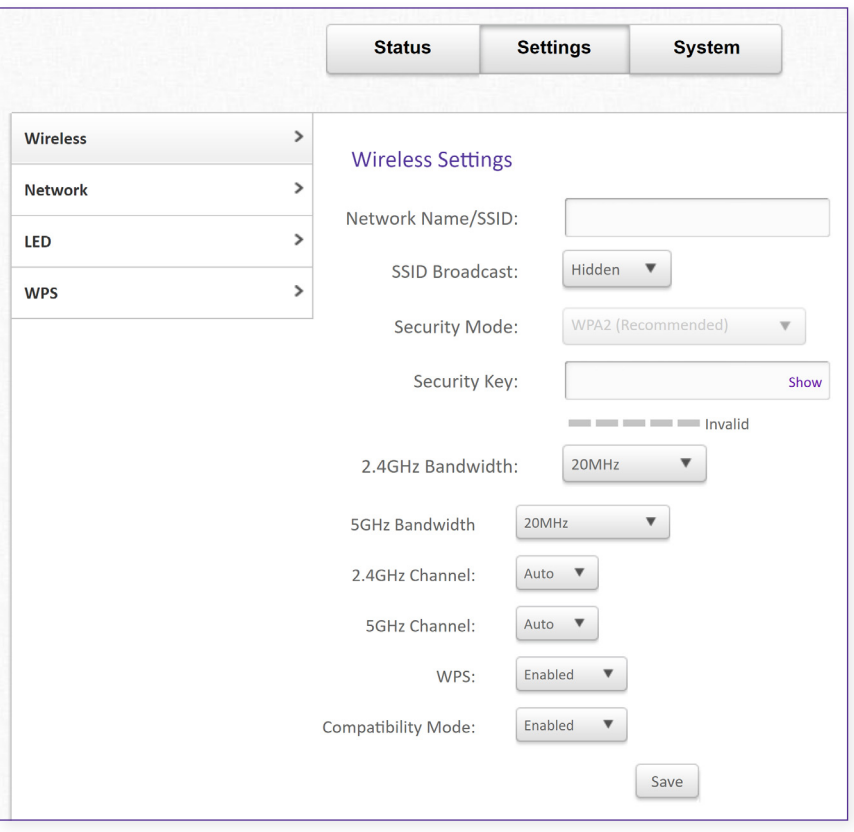

Figure 3.2

### **3.3 Adjusting the brightness of the Smart Mesh LED light**

### New devices connecting to the mesh Wi-Fi

- **A.** Select **Settings** from the top menu tab
- Select LED from the left-hand menu list B.
- ${\mathsf C}.~\;$  Choose from the list in the drop-down menu
- **D.** Click Save to save the setting, this will adjust the brightness on all Smart Mesh on the network

Note: This feature is not available when using the Smart Modem.

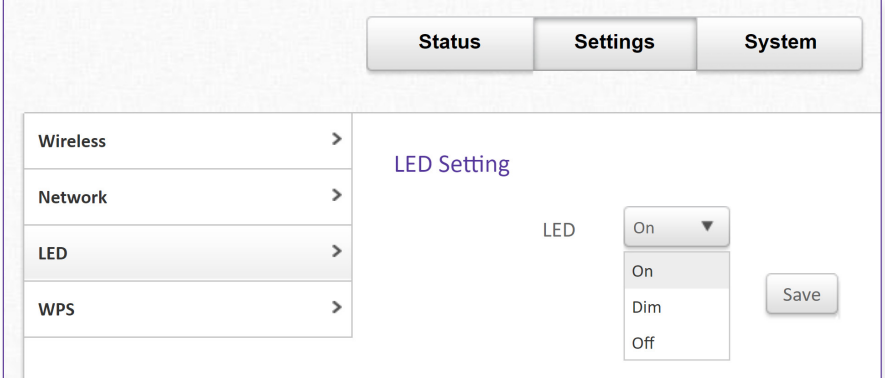

#### Figure 3.3

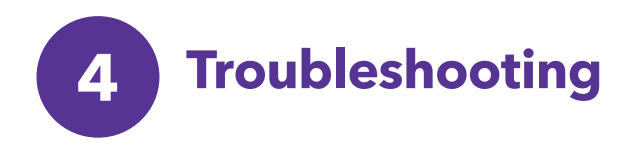

### **4.1 Smart Mesh LED light descriptions**

#### Before Smart Mesh is paired:

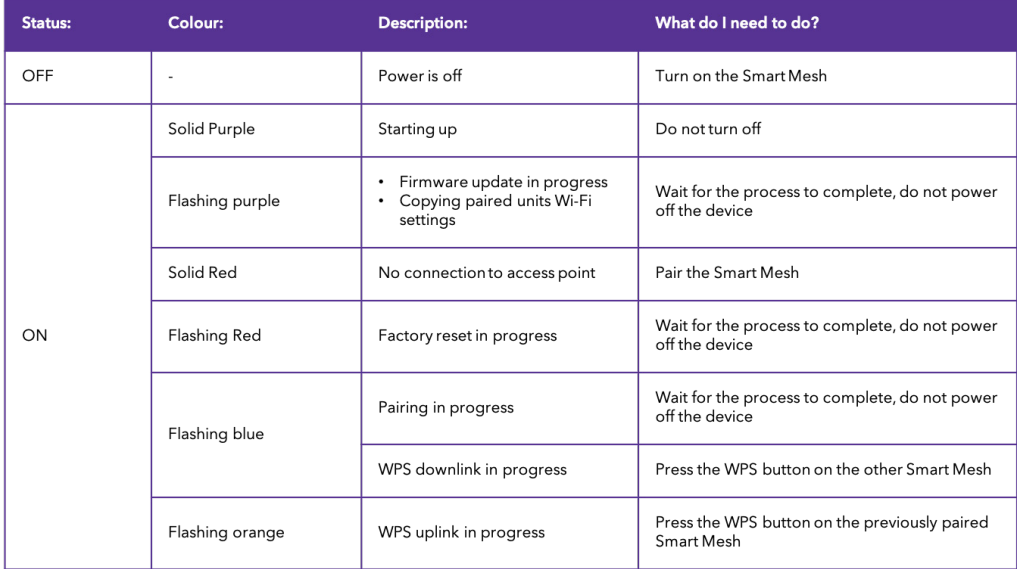

### After Smart Mesh is paired:

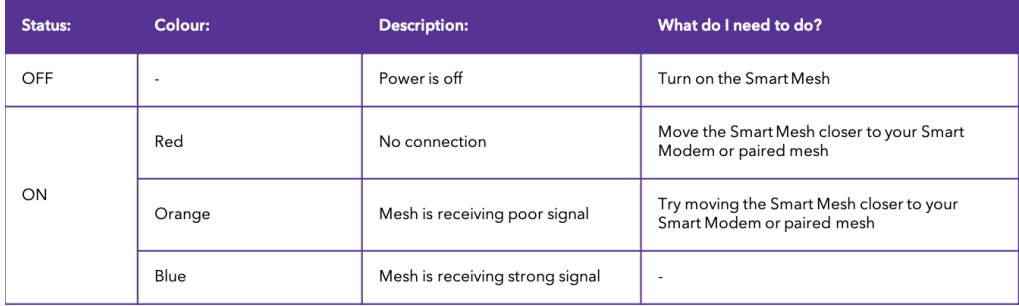

### **4.2 Common issues**

#### Connecting Smart Mesh to Smart Modem

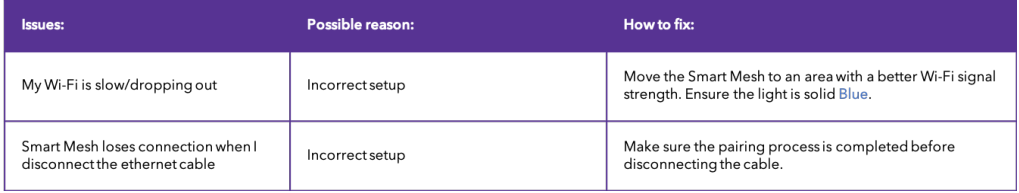

#### Connecting Smart Mesh to other modeams (stand-alone mode)

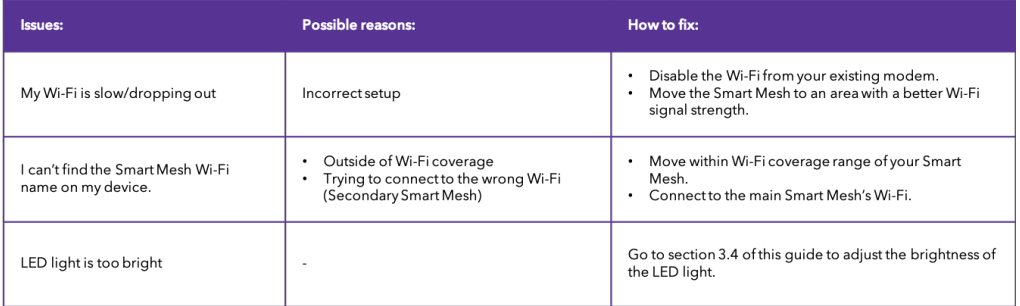

### **4.3 Mesh imagery**

#### Front

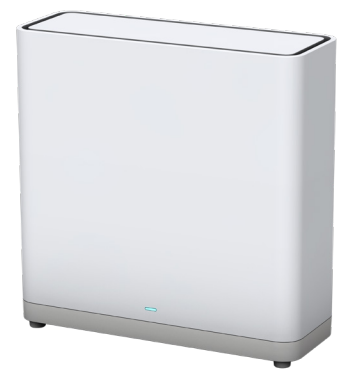

#### Back

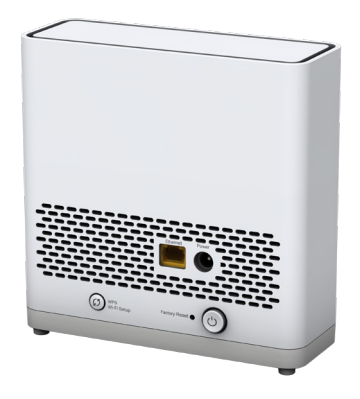

#### Bottom

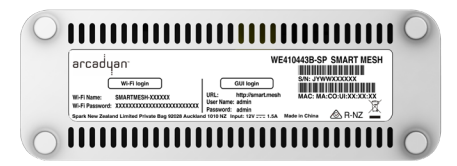

#### **Scan to check internet**

Check and fix your internet by scanning the QR code using your mobile phone camera or QR code reader

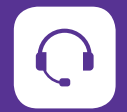

#### **Need assistance? Download the app**

If you are still having issues Go to www.spark.co.nz/contactus to chat or book a call with us.

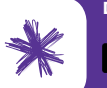

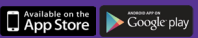